# SX-ND-4350WAN Plus 设置说明

本文对于 silex 公司的"交互式无线音视频传输服务器 SX-ND-4350WAN Plus"(以下简称为本产品)的设置方法 进行说明。

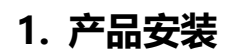

1.1 壁挂放置

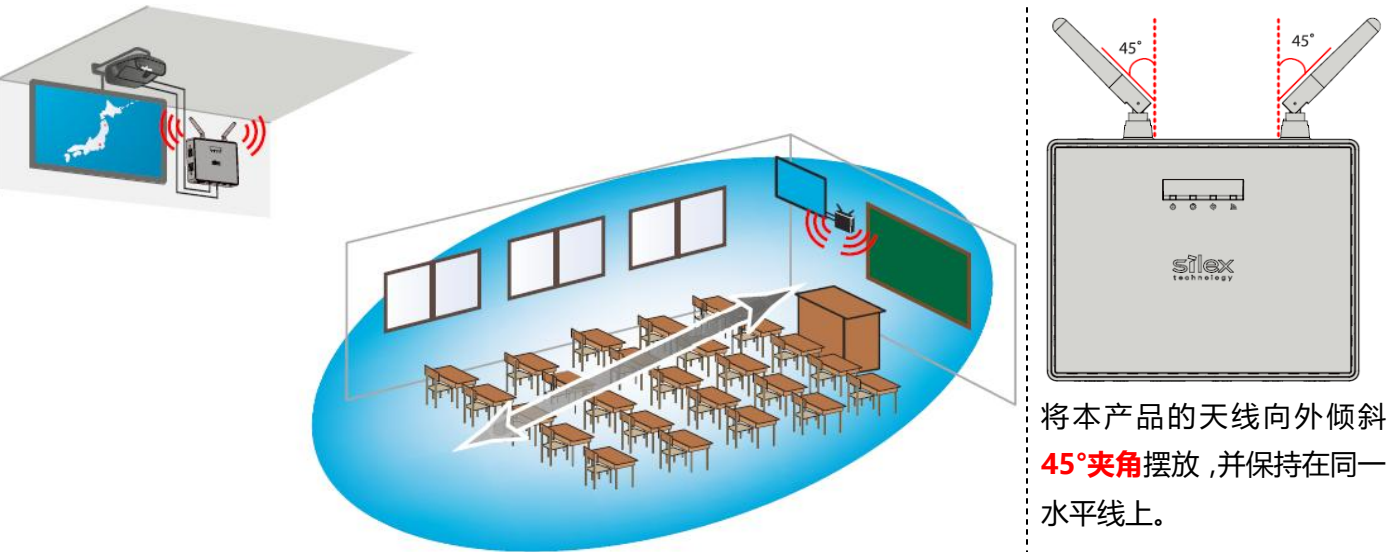

1.2 水平放置

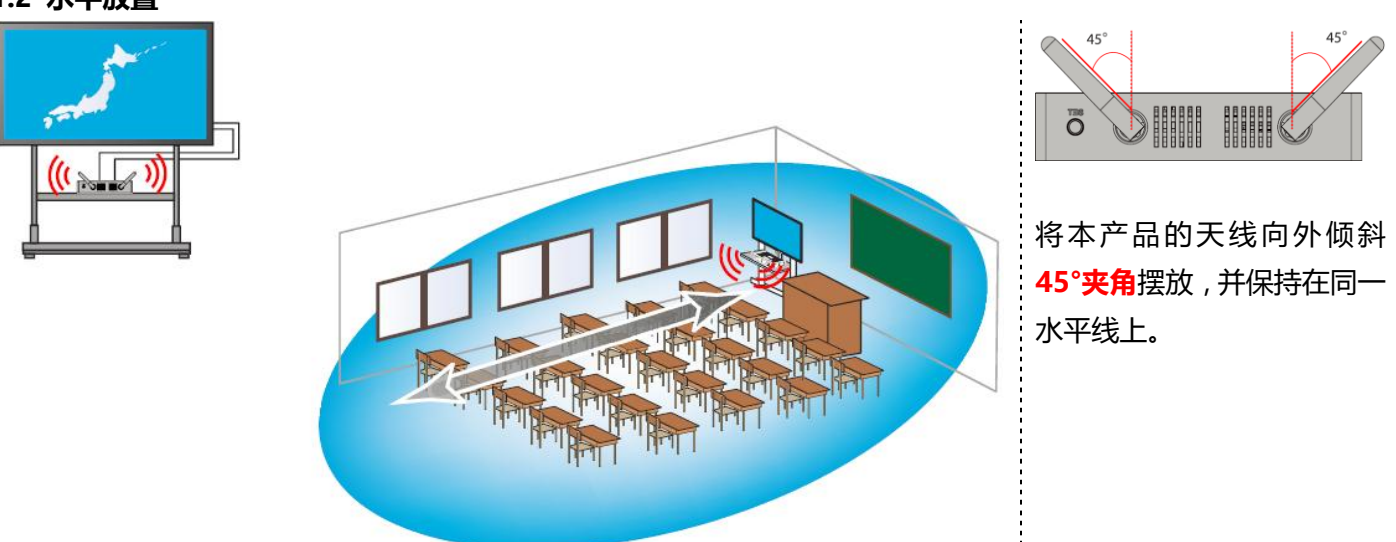

#### 1.3 注意事项

1)避免将本产品放置在桌子里面、地面上或者显示屏背后,将严重影响无线通信效果。请保持本产品和无线 终端之间处于互相可见的位置。

2)在本产品和无线终端之间,不能间隔钢筋混凝土和金属物品遮挡,将严重影响无线传输速度和稳定性。

## 2. 产品设置方法

## 2.1 本产品的设置页面

本产品的各个设置项,需要登录本产品的 Web 页面进行设置。本产品的 Web 页面的打开方法如下。

Step 1. 本产品在出厂状态下,插入电源,不接网线,启动本产品。

Step 2. 点击电脑的桌面右下角的无线网络图标( <sup>66</sup> ),找到本产品的无线 SSID,点击【连接】按钮。当连接时, 需要输入连接密码,请查看本产品背面的 Key。或者通过 WPS 按钮 (见下图)方法,连接本产品。

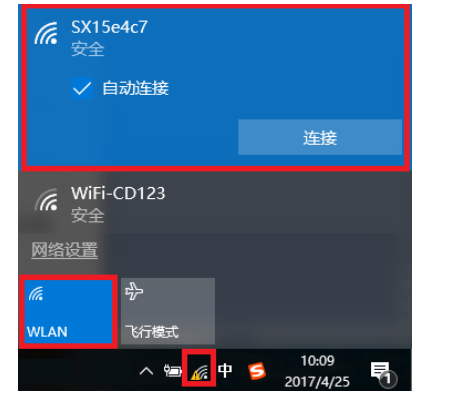

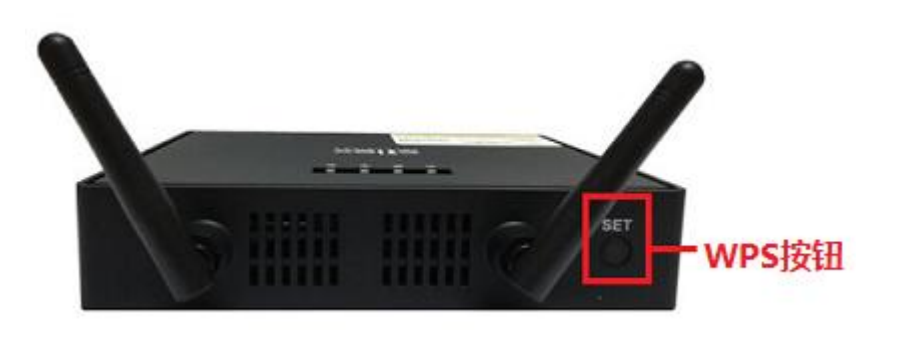

Step 3. 打开上网浏览器 ( 如 IE 等 ), 输入本产品的默认 IP 地址 【192.168.0.10】, 打开本产品的 Web 页面。

Step 4. 显示本产品的 Web 页面, 初始登录密码为空, 点击【登录】按钮。

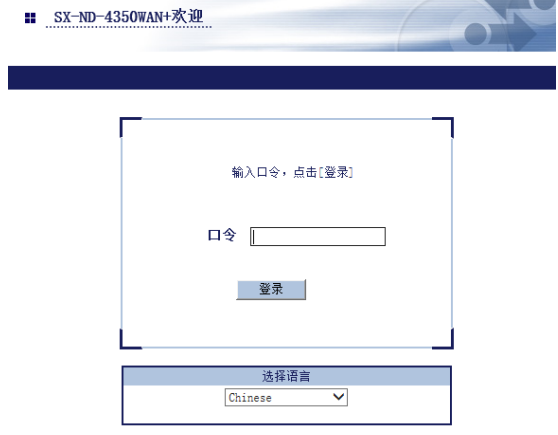

## 2.2 不上网的配置方法

当不需要使用本产品上网时,本产品的出厂默认配置,即可直接使用。

#### 当需要修改无线模式为 2.4GHz 或 5GHz 时,请进行如下配置。

打开本产品的 Web 页面,依次点击菜单项,【基本设置】-【无线模式】,修改无线模式。

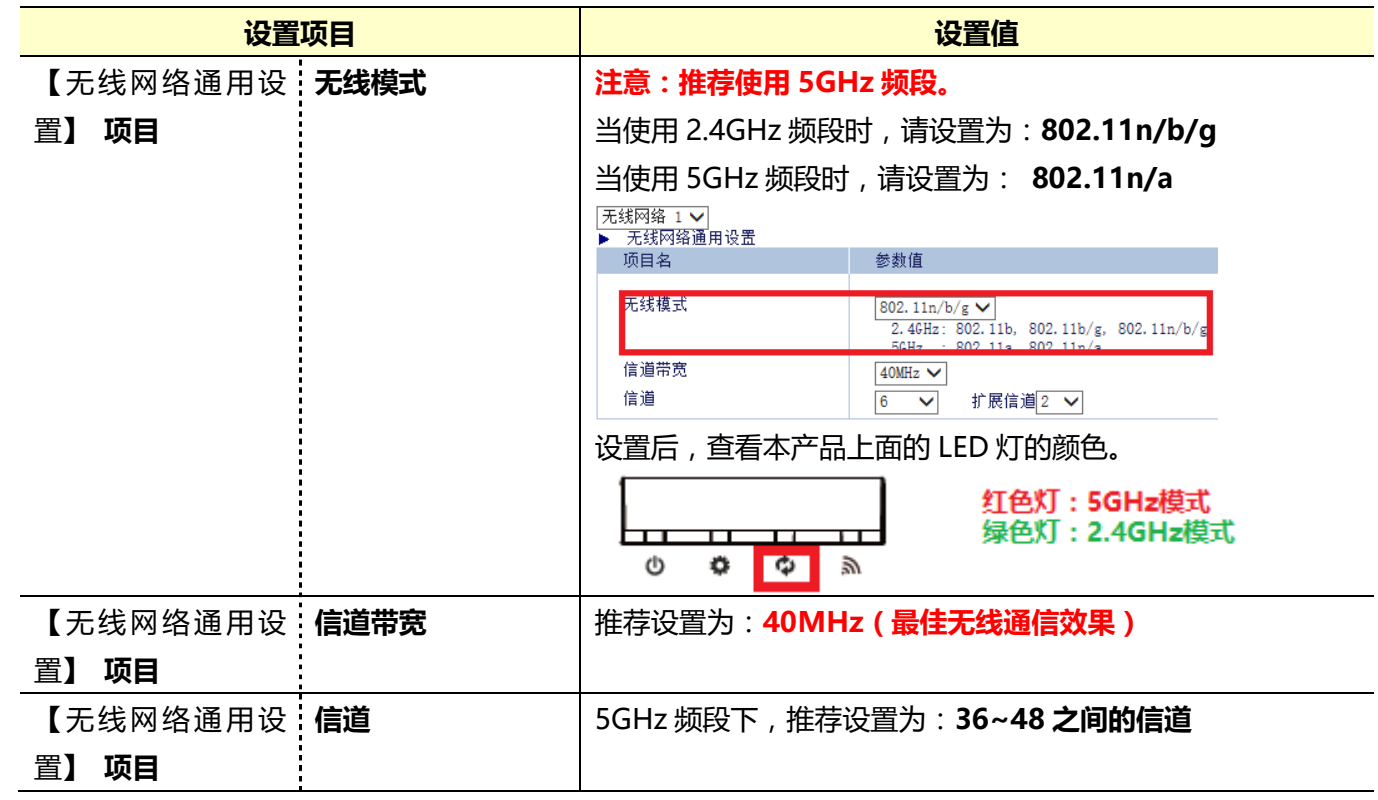

## 2.3 上外网的配置方法

当需要使用本产品上网时,请首先确认本产品接入的网络环境中(学校等)是否有 DHCP 服务器,再采用不同的方 法进行设置,详情如下。

#### 2.3.1【环境中已有 DHCP 服务器】的配置方法

如果网络环境中 (学校等)有 DHCP 服务器, 请通过本节的方法进行设置。 打开本产品的 Web 页面,点击菜单项【基本设置】,进行如下设置。

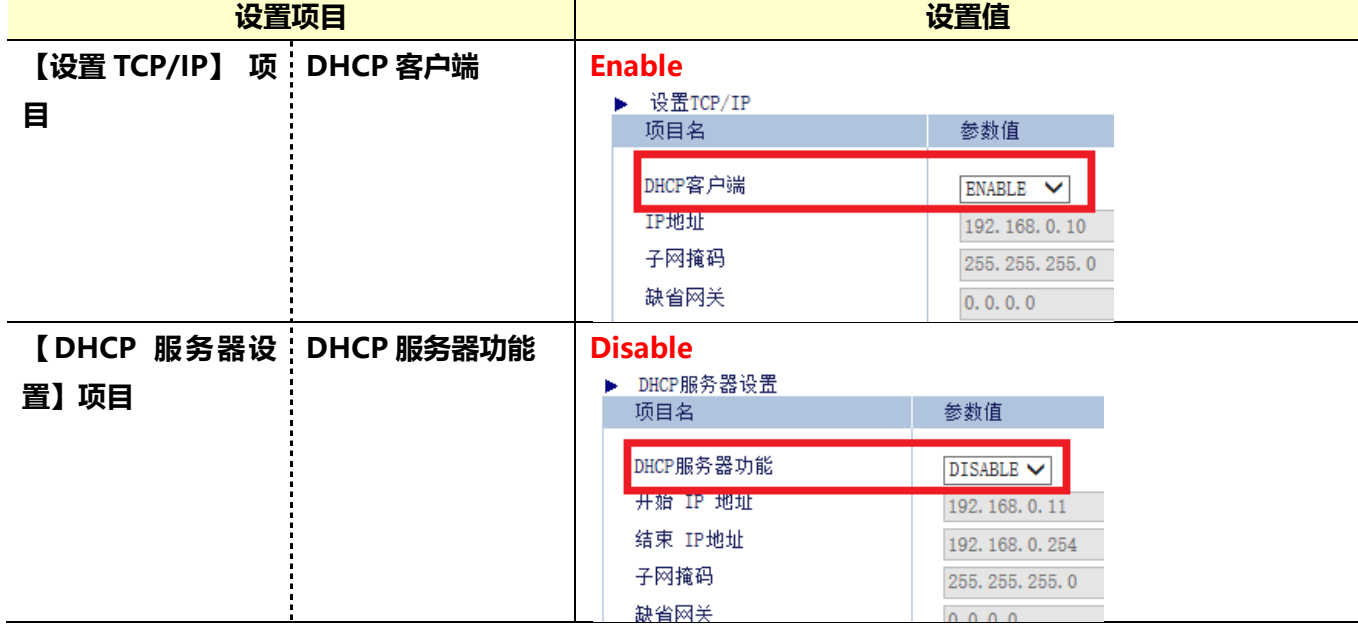

## 2.3.2 【环境中使用静态 IP 地址】的配置方法

如果网络环境中(学校等)没有 DHCP 服务器,使用静态 IP 地址,请通过本节的方法进行设置。 打开本产品的 Web 页面,点击菜单项【产品设置】,进行如下设置。

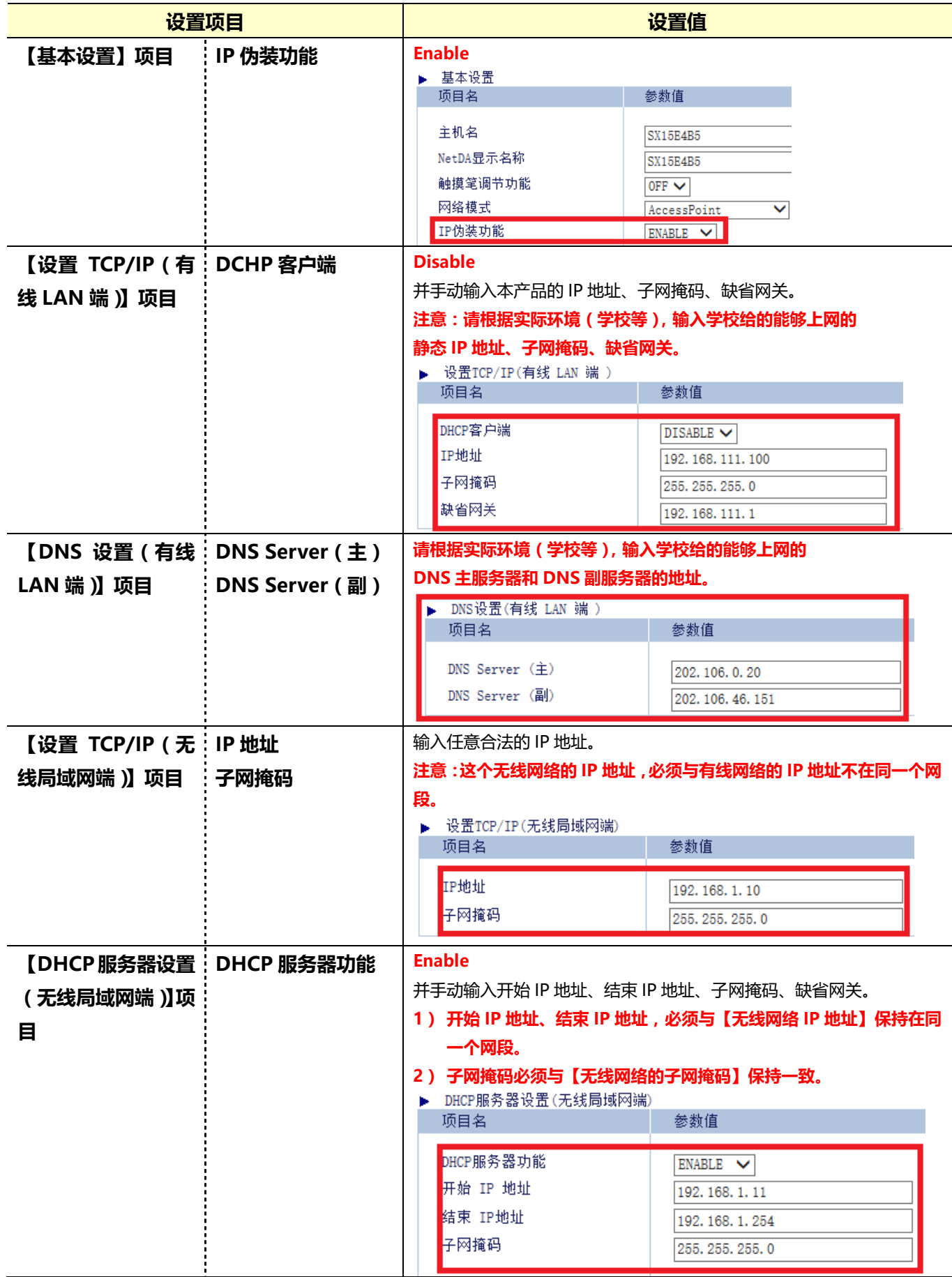

## 3. 无线速度慢或卡顿的解决办法

当本产品的无线通信质量不好,出现无线断网或者投影卡顿等现象时,需要判断周围的无线网络环境,更改本产品 的【无线信道】和【无线发射强度】的设置。

Step 1. 安装无线网络环境监测软件【inSSIDer】, 打开软件, 查看无线网络环境的状态。

【inSSIDer 软件】下载链接:<http://pan.baidu.com/s/1eRHNXmy> 密码:ft2t

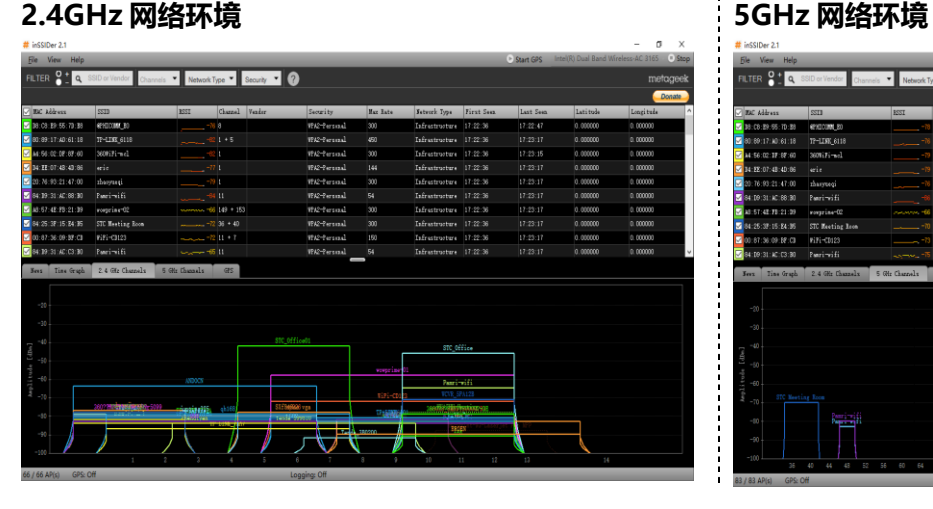

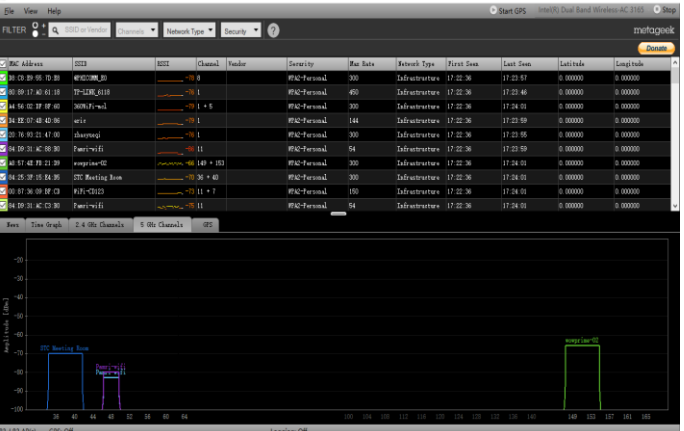

Step 2. 找到当前使用的无线环境中的空闲的信道或者干扰较少的信道,设置为本产品的无线信道。但是,当网络 中没有空闲信道的情况下,可将本产品设置在和其他无线设备同样的信道上。 无线信道的设置原则依次为:空闲信道原则 → 干扰少信道原则 → 与其他网络相同信道原则。 注意:不要设置为与其他无线网络设备的无线信号互相叠加干扰,会增加无线干扰的问题。

另外,相邻环境(例如左右教室和上下楼层的教室)之间的本产品,无线信道请设置为不同的值,不要设置在相邻 的信道,避免冲突。

Step 3. 打开本产品 Web 页面,点击菜单项【基本设置】-【无线网络通用设置】,进行如下设置。

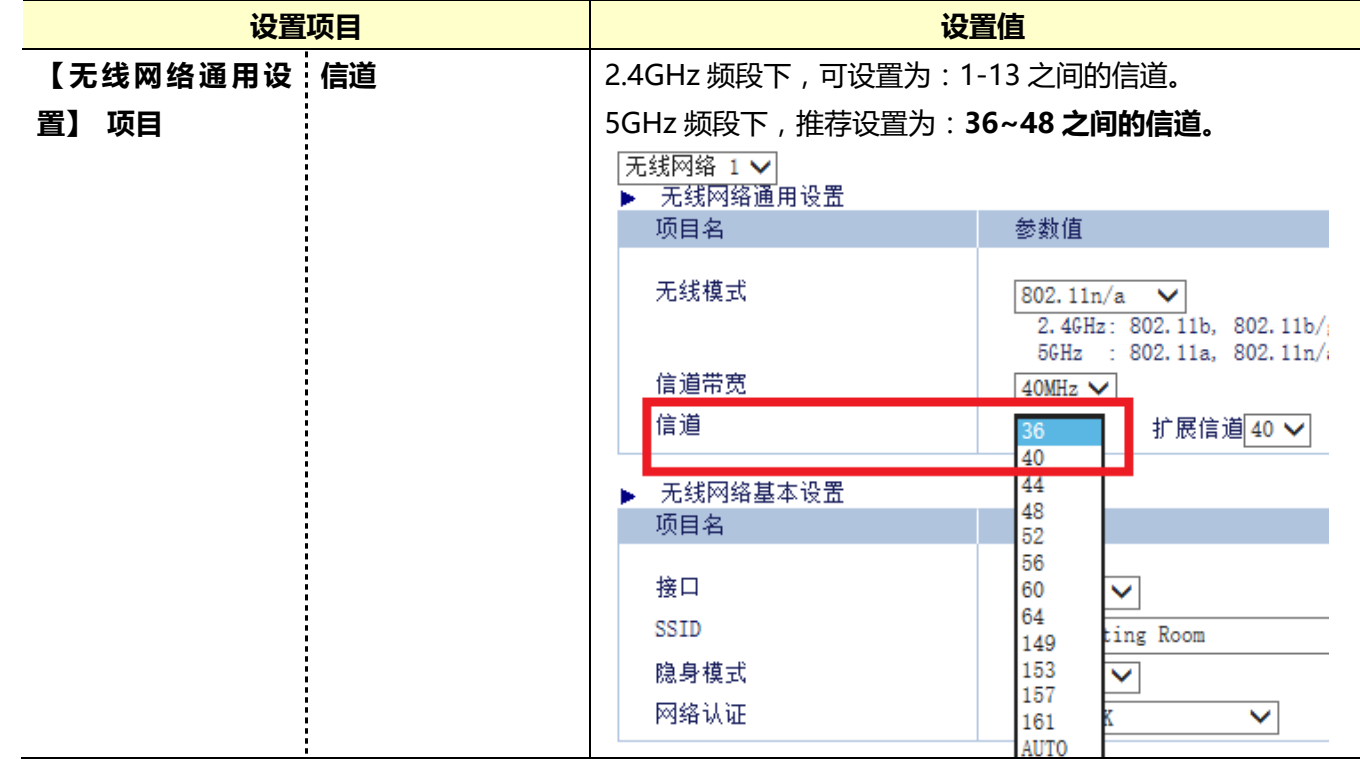

## Step 4. 判断本产品的无线发射强度的最佳设置值。

无线发射强度的设置宗旨是,本产品的无线发射强度设置好后,到相邻的无线设备所在地点,查看无线网络环境, 确定本产品的无线信号强度在-70db 以下, 则说明对其他无线设备的干扰最小。

设置本产品的发射强度后,在相邻的无线设备所在地点,开启 inSSIDer 软件,查看本产品的无线状态信息,确定 RSSI 在-70db 以下时, 说明本产品对相邻无线设备的干扰为最小。如果在-70db 以上, 则需要降低本产品的发射 强度。

| inSSIDer 2.1                                                                 |                  |                |               |                  |                      |       |
|------------------------------------------------------------------------------|------------------|----------------|---------------|------------------|----------------------|-------|
| View<br><b>Help</b><br>File                                                  |                  |                |               |                  |                      |       |
| SSID or Vendor<br>2<br><b>FILTER</b><br>Network Type<br>Security<br>Channels |                  |                |               |                  |                      |       |
|                                                                              |                  |                |               |                  |                      |       |
| MAC Address<br>☑                                                             | SSID             | <b>RSSI</b>    | Channel       | Vendor           | Security             | Max R |
| EC: 26: CA: 7A: 43: 82<br>⋈                                                  | junqing325       |                | $+5$          |                  | WPA2-Personal        | 450   |
| D4:EE:07:4B:4D:86<br>⋈                                                       | eric             |                |               |                  | WPA2-Personal        | 144   |
| ☑<br>84:D9:31:AC:C3:A0                                                       | Pamri-wifi       |                | 48            |                  | WPA2-Personal        | 54    |
| ☑<br>[00:87:36:09:BF:CD]                                                     | WiFi-CD123       |                | $\mathbf{11}$ |                  | WPA2-Personal        | 150   |
| $\sqrt{\text{AS}:57:4\text{E}:F\text{B}:21:19}$                              | wowprime-02      | 85             | $149 + 153$   |                  | WPA2-Personal        | 300   |
| ☑<br>84:25:3F:15:E4:B5                                                       | STC Meeting Room | $-72$          | $36 + 40$     |                  | WPA2-Personal        | 300   |
| ☑<br>A8:57:4E:FB:21:D8                                                       | wowprime-01      | 53             | $11 + 7$      |                  | WPA-Personal         | 300   |
| ☑<br>14:E6:E4:84:17:D4                                                       | STC_Office       | 45             | $\mathbf{11}$ | TP-LINK TECHNOLO | WPA2-Personal        | 144   |
| 00:80:92:70:E5:91                                                            | STC_0ffice01     | 42             | 6             | Silex Technol    | <b>TPA2-Personal</b> | 300   |
| 14:75:90:5C:B1:9C                                                            | ANDOCN           |                | $+5$          |                  | WPA2-Personal        | 450   |
| Time Graph<br>News                                                           | 2.4 GHz Channels | 5 GHz Channels | <b>GPS</b>    |                  |                      |       |

Step 5. 打开本产品的 Web 页面, 点击菜单项【无线网络 (AP) 设置】-【扩展设置】标签, 设置发射强度。

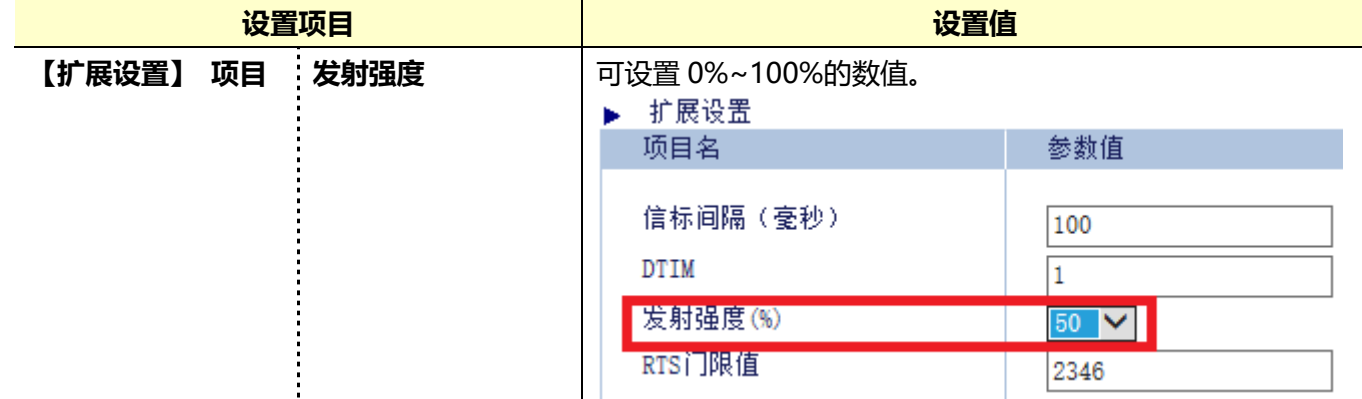